# **Manual Usuario Certificación EEMM Postulantes**

Un Documento SisRel Versión 1.0 Mayo 2021

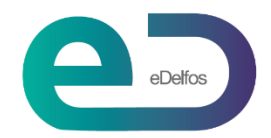

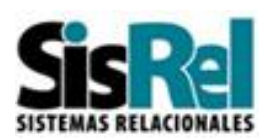

# **Contenido**

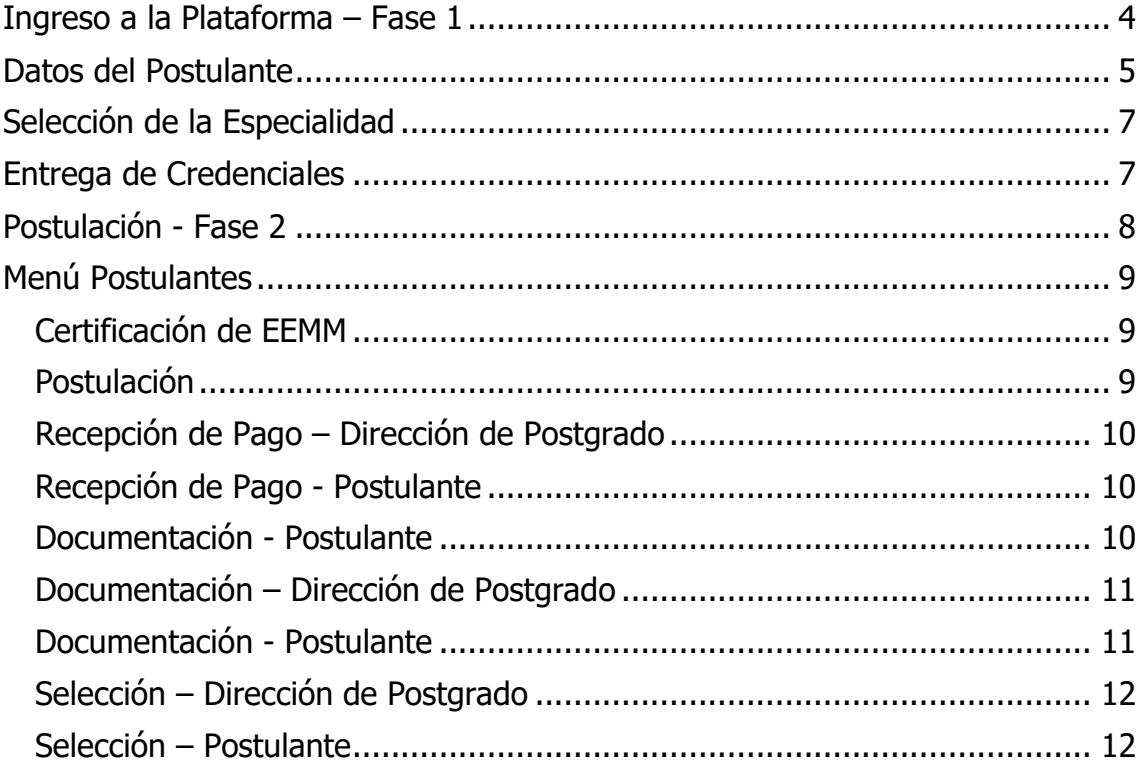

# **Objetivo**

La finalidad de este manual es entregar una guía, que permita a los Postulantes, operar sin contratiempos la Plataforma de Certificación de EEMM Postulantes.

El sistema de postulación consta de 2 fases.

#### **Fase 1:**

#### **Términos y Condiciones**

Usted deberá aceptarlas.

#### **Datos del Postulante**

Deberá ingresar sus datos personales.

#### **Selección del Programa**

Deberá escoger la Especialidad y fin de la primera etapa.

#### **Fase 2:**

#### **Mail con Credenciales**

Le llegarán directamente a su correo, las credenciales que permitirán operar la fase 2.

#### **Pago de Inscripción**

Deberá ingresar su currículo, es muy importante que solo vaya guardando la información mientras registra la información. Una vez enviado NO podrá rectificar ni hacer modificaciones o agregar nuevos datos.

#### **Ingreso de Documentación**

Usted podrá a través de esta aplicación subir la documentación requerida, la cual deberá tener formato PDF.

#### **Evaluación de la Postulación**

En esta etapa, de acuerdo al concurso y especialidad que haya seleccionado, Admisión evaluará su postulación y le informará si es apto para continuar con el proceso.

#### **Entrevista Psicológica**

De acuerdo con la especialidad que usted haya escogido, deberá contactar a alguno de los Psicólogos disponibles y realizar la entrevista.

#### **Entrevista con Jefe de Programa**

Admisión le enviará la fecha y hora de la entrevista con el Jefe de Programa de la especialidad.

#### **Resultados**

Cada postulante recibirá su calificación posterior al proceso, indicándole si fue Aceptado, Rechazado o está en Lista de Espera.

Buena Suerte i!

# <span id="page-3-0"></span>**Ingreso a la Plataforma – Fase 1**

÷

and the control of the control of the control of the control of the control of the control of the control of the

Para ingresar a la plataforma, digite el link: https://www.redpostgrado.cl/certificación

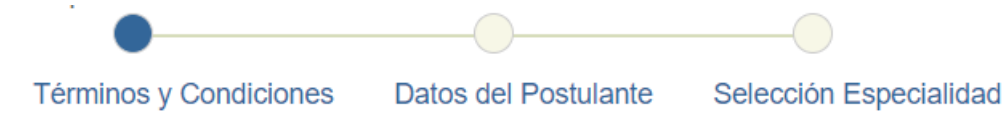

Deberá leer las indicaciones luego, deberá aceptar los Términos y Condiciones y presionar Siguiente.

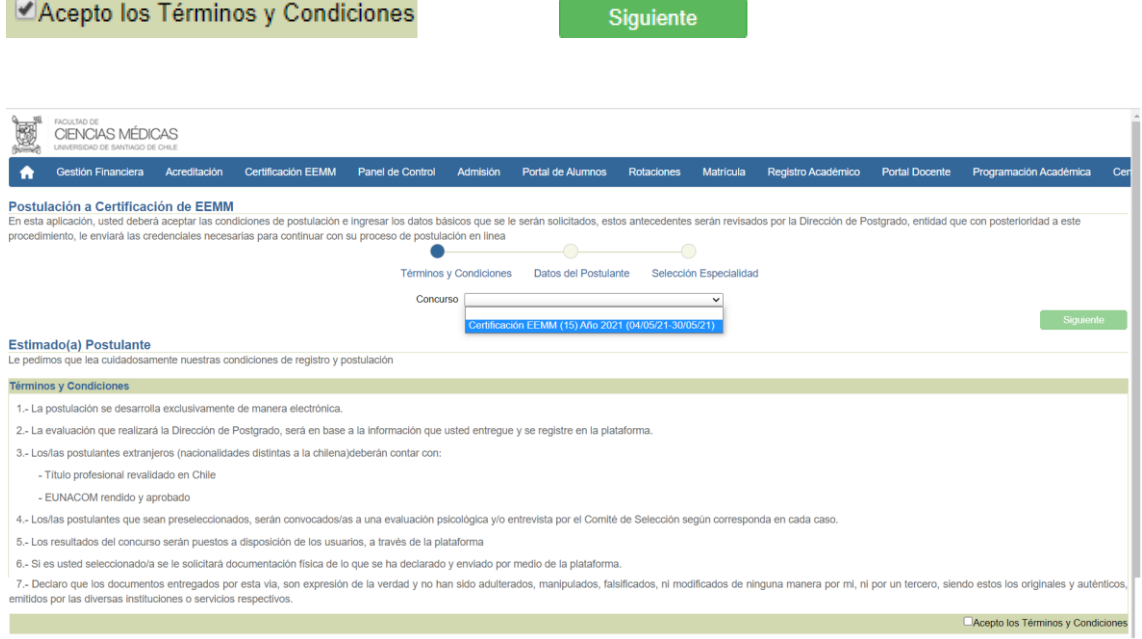

<span id="page-4-0"></span>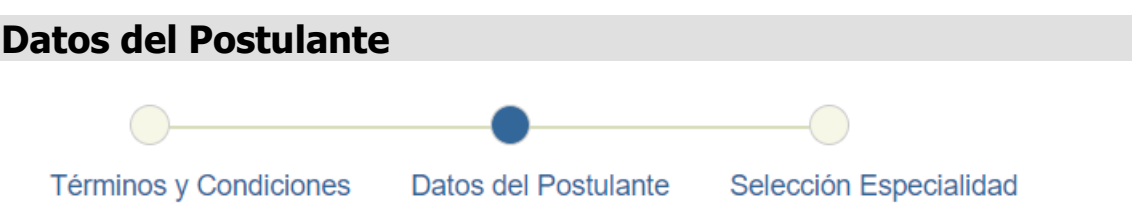

Para trabajar en esta plataforma, primero le solicitaremos sus datos personales y posteriormente a qué programa de postítulo usted desea postular.

Una vez que haya completado todos los datos, le enviaremos por mail sus credenciales (usuario y clave) para que continúe el proceso de postulación.

Siguiente

Ingrese sus datos personales, una vez ingresados, presione

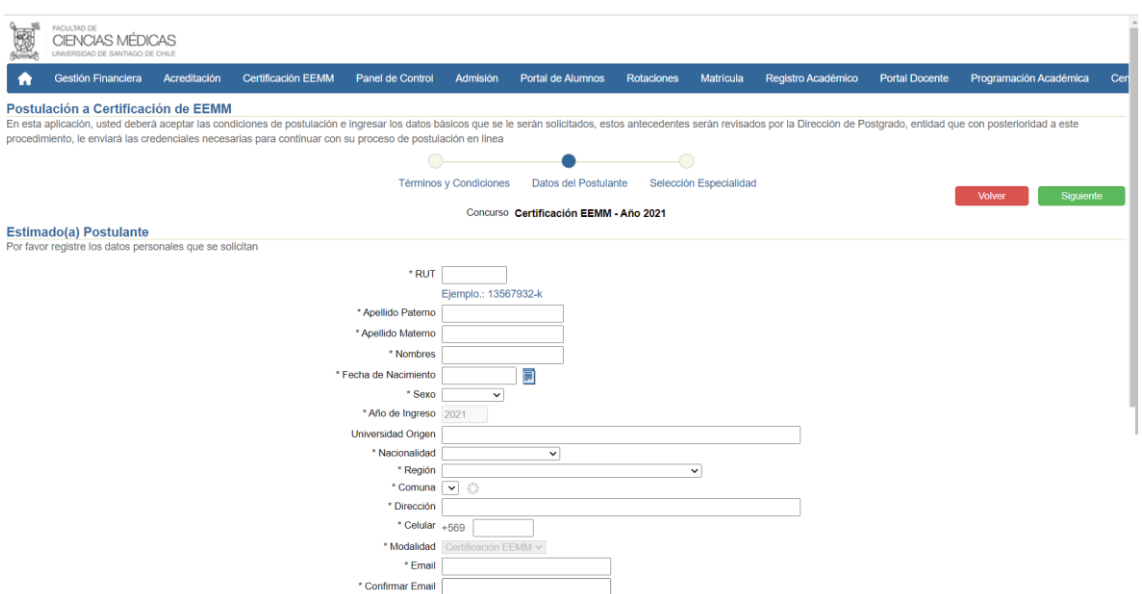

# **Datos a Completar**

Descripción de los datos a completar.

#### **Rut**

Su rut, sin puntos con guion y digito verificado

#### **Apellido Paterno**

Su apellido paterno

#### **Apellido Materno**

Su apellido materno

#### **Nombre**

Ingresar su nombre completo

#### **Fecha de Nacimiento**

Escoger dentro de la lista de valores, día, mes y año

**Sexo** Indicar según lo requerido

**Año de Ingreso** Se registra automáticamente.

**Universidad Origen** Universidad donde estudio medicina.

**Nacionalidad** Escoger dentro de la lista de valores

**Región** Escoger dentro de la lista de valores

**Comuna** Escoger dentro de la lista de valores

**Dirección** Nombre calle, número, número casa o departamento, según corresponda.

**Teléfono** Indicar teléfono fijo o celular

**Modalidad** El sistema lo registra automáticamente.

**Email** Ingresar su correo electrónico.

**Confirmar Email** Confirmar su correo electrónico.

# <span id="page-6-0"></span>**Selección de la Especialidad** Términos y Condiciones Datos del Postulante Selección Especialidad

En esta etapa, usted deberá ingresar la Especialidad a la que postula certificarse.

Una vez seleccionados, presione

Fin Primera Etapa

Luego de esta etapa, el sistema le enviará sus credenciales para continuar el proceso de postulación. Ingrese a su correo electrónico para rescatar la información.

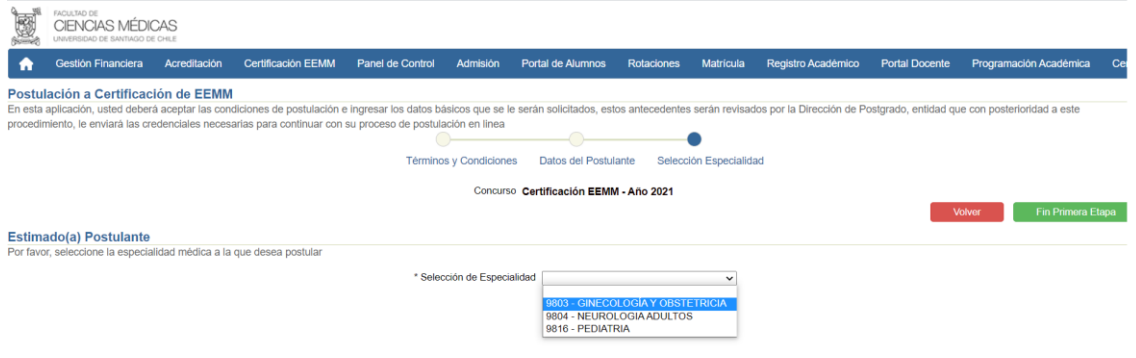

# <span id="page-6-1"></span>**Entrega de Credenciales**

Termina la Fase I, por razones de seguridad, desde ahora en adelante deberá acceder con credenciales, para lo cual, la propia plataforma le enviará un correo electrónico a su mail, indicando el link, usuario y clave para acceder al sistema. En la imagen se muestra un ejemplo de un correo.

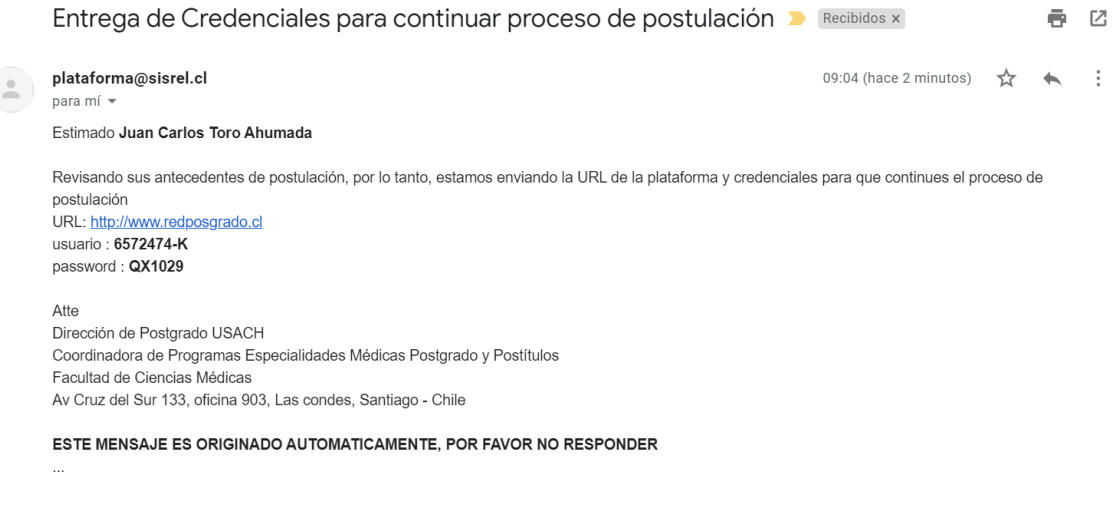

# <span id="page-7-0"></span>**Postulación - Fase 2**

A continuación, se señala la forma de ingresar vía Internet.

Al ingresar al link de conexión https://www.redposgrado.cl, el usuario deberá seleccionar **Iniciar Sesión**, tal como se muestra en la siguiente imagen:

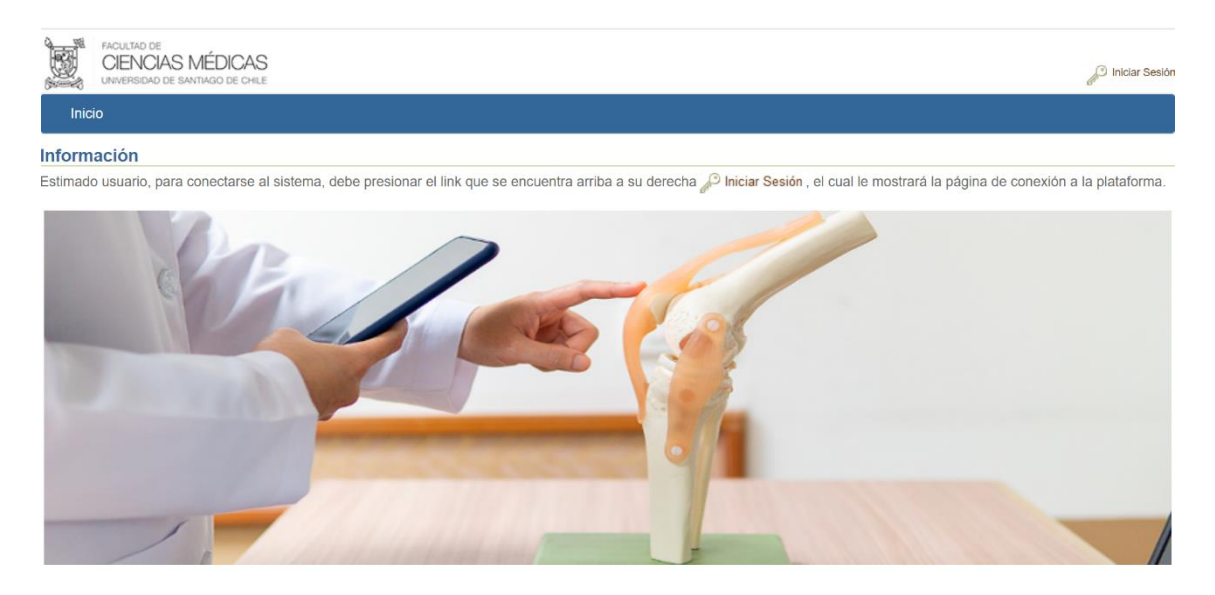

Al pinchar la opción señalada, el sistema desplegará la siguiente página.

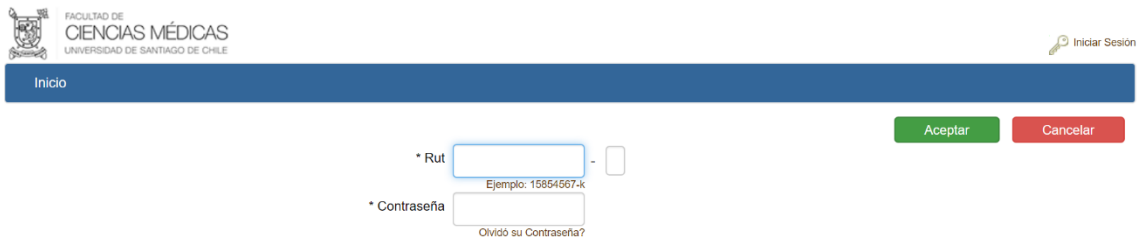

Los campos que se deben completar son los siguientes.

#### **Rut**

En este campo el nuevo usuario debe ingresar su Rut sin puntos y sin digito verificador. Luego, en el pequeño campo de la derecha, deberá ingresar el digito verificador.

#### **Contraseña**

En este campo, el nuevo usuario debe ingresar su clave de acceso. En el caso de usuarios nuevos, la contraseña es idéntica al usuario, es decir, al Rut sin puntos y con dígito verificador.

Una vez ingresado los antecedentes anteriormente señalados, se debe pinchar el botón ACEPTAR, lo cual permitirá visualizar el Menú de acceso al sistema.

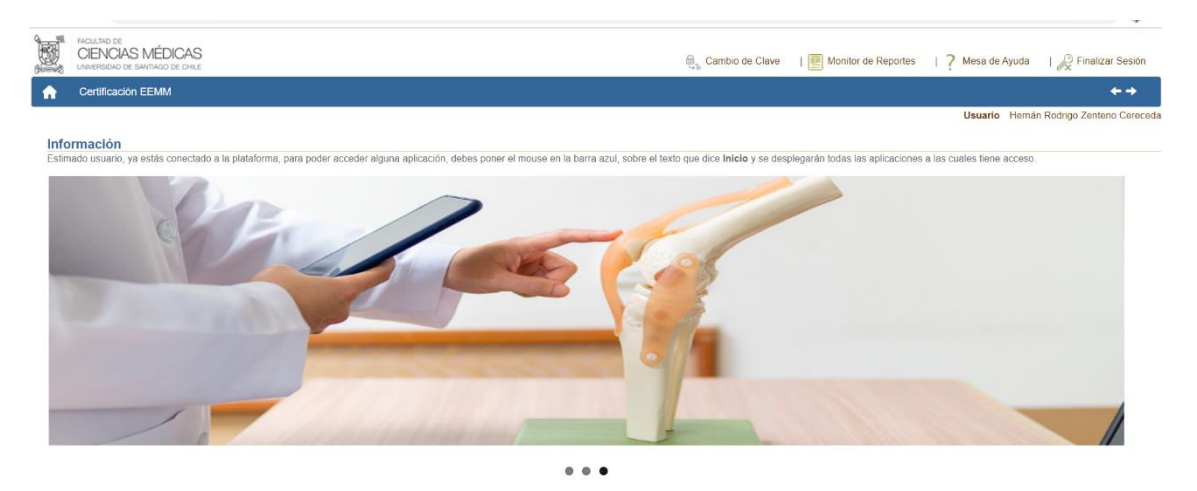

# <span id="page-8-0"></span>**Menú Postulantes**

### <span id="page-8-1"></span>**Certificación de EEMM**

En la barra azul, se debe dar click en Certificación EEMM, el cual muestra el menú postulantes con las opciones Postulación y la opción Evaluación Curricular, que veremos posteriormente.

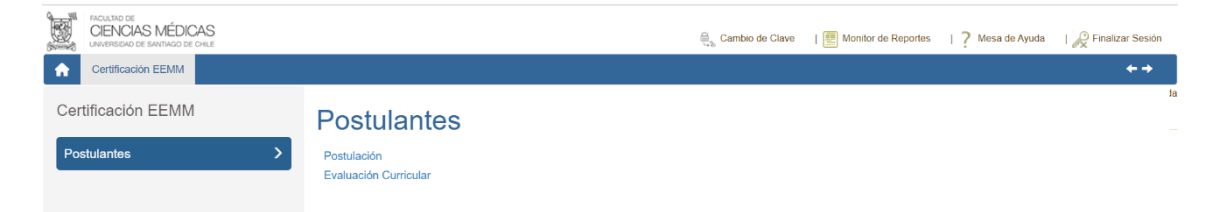

# <span id="page-8-2"></span>**Postulación**

Aplicación para completar el proceso de postulación a la Certificación de EEMM, que al dar click se presenta la siguiente página.

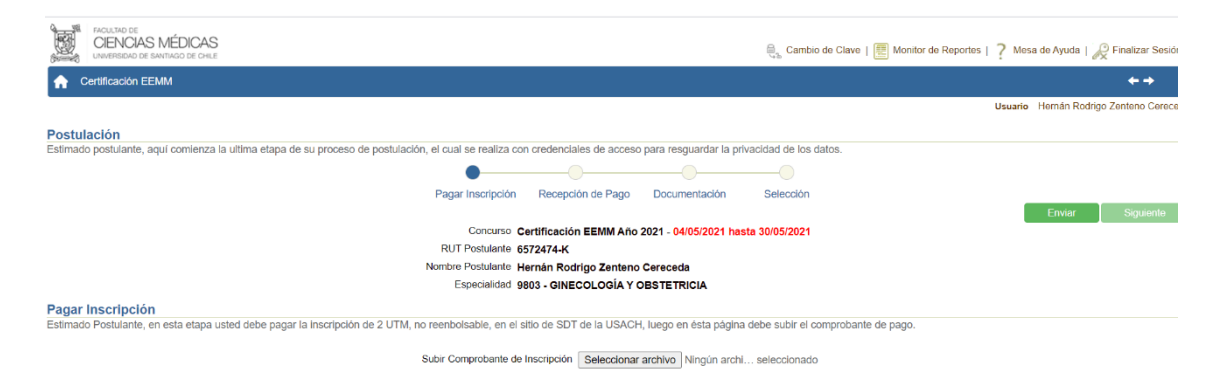

En esta etapa, usted debe pagar en el sitio de STD USACH, 2 UTM y luego debe subir el comprobante de pago y presionar Enviar y esperar la respuesta de la Dirección de Postgrado.

La Dirección de Postgrado recibe el comprobante y lo verifica.

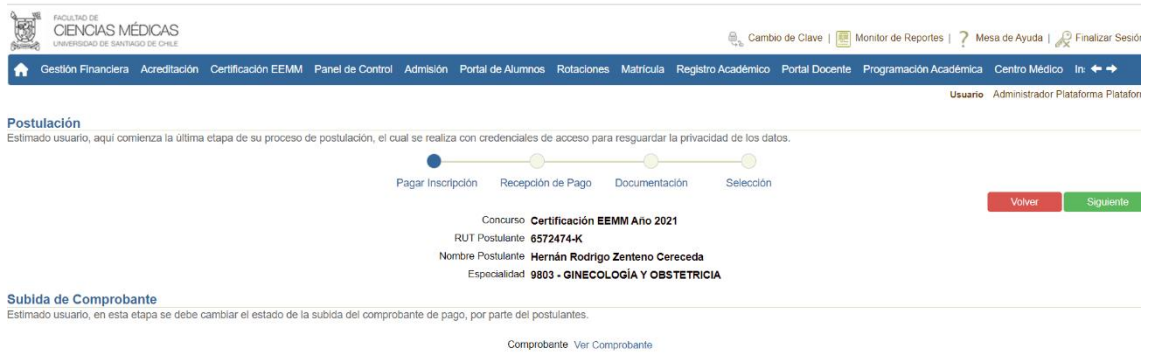

# <span id="page-9-0"></span>**Recepción de Pago – Dirección de Postgrado**

La Dirección de Postgrado responde con un APROBADO o RECHAZADO.

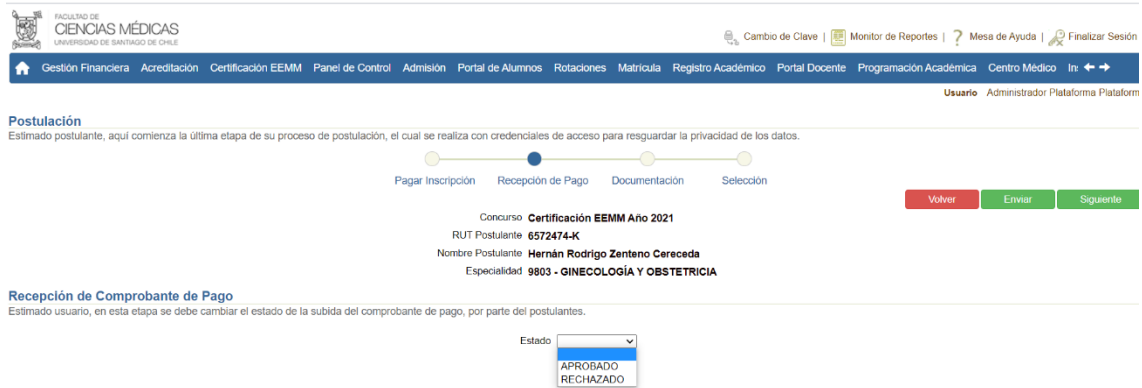

### <span id="page-9-1"></span>**Recepción de Pago - Postulante**

En la aplicación del Postulante, se muestra que la recepción del comprobante ha sido aceptada.

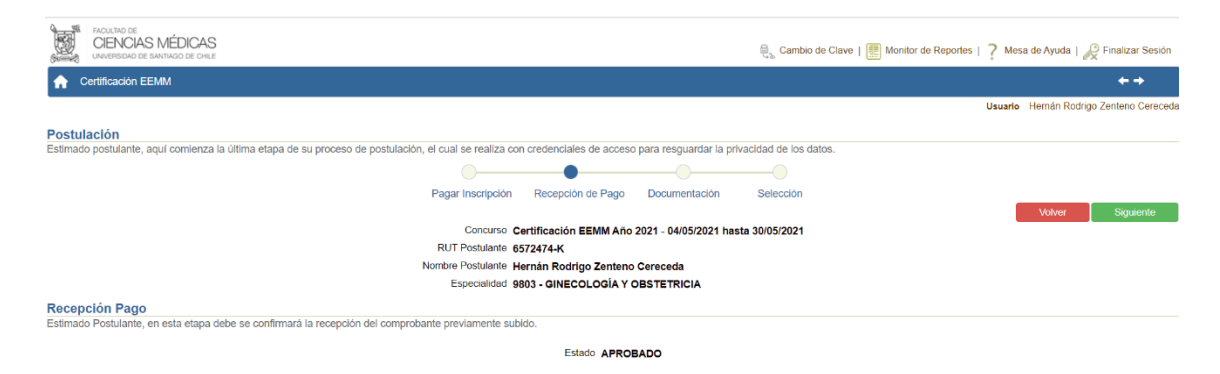

### <span id="page-9-2"></span>**Documentación - Postulante**

En la siguiente etapa, el postulante debe subir la documentación necesaria para poder postular a la Certificación de EEMM. Este punto es de suma importancia, ya que, si la documentación no cumple con los requisitos exigidos, no podrá continuar su proceso de certificación.

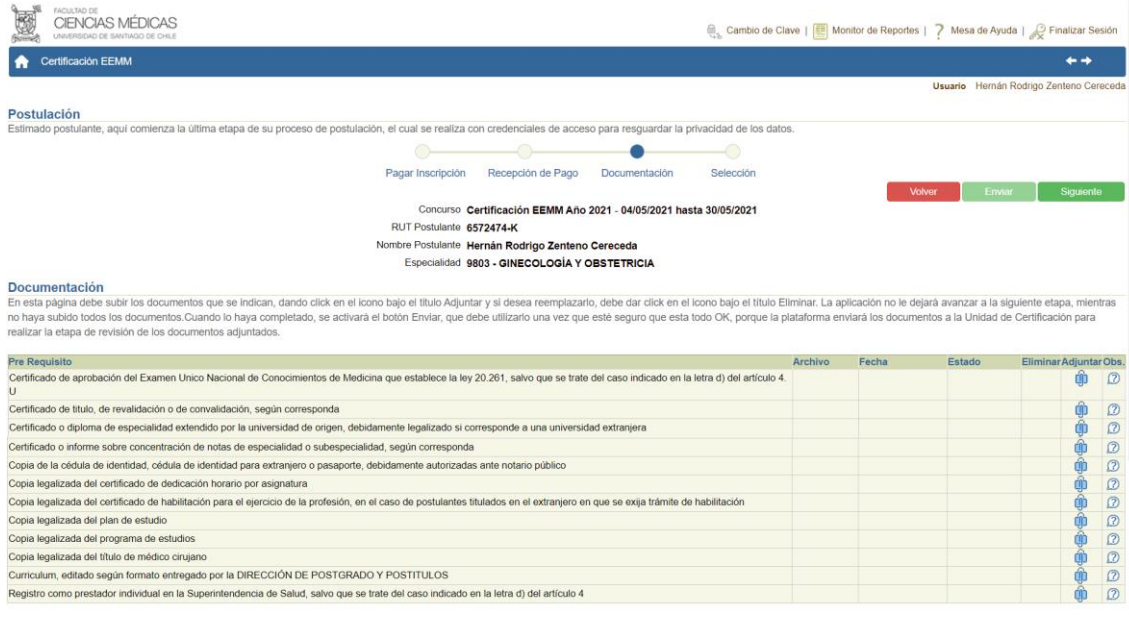

# <span id="page-10-0"></span>**Documentación – Dirección de Postgrado**

Una vez que el postulante ha subido todos los documentos, la Dirección de Postgrado procederá a realizar un análisis minucioso de cada documento y registrará APROBADO o RECHAZADO.

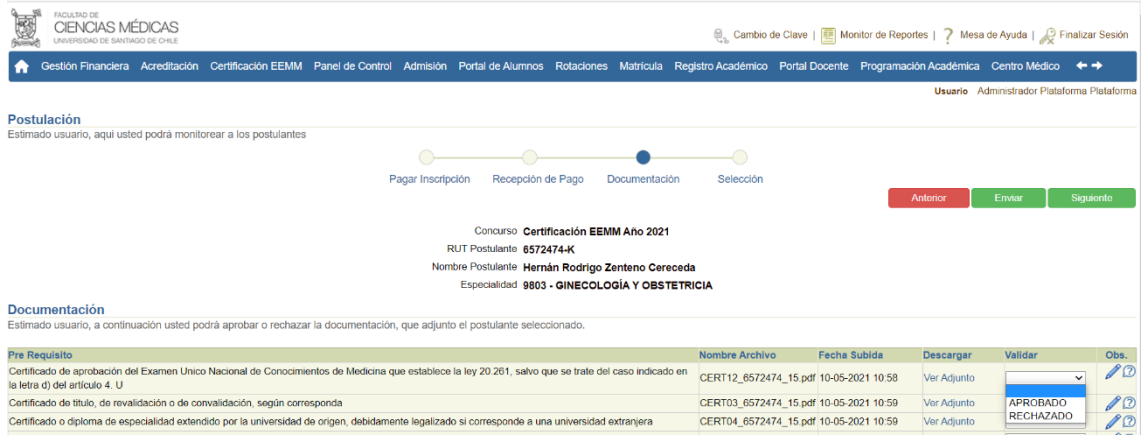

# <span id="page-10-1"></span>**Documentación - Postulante**

EL postulante recibirá la respuesta de la revisión de los documentos y en el caso de los RECHAZADOS, viene una leyenda del motivo del rechazo y tendrá la posibilidad de rectificarlo.

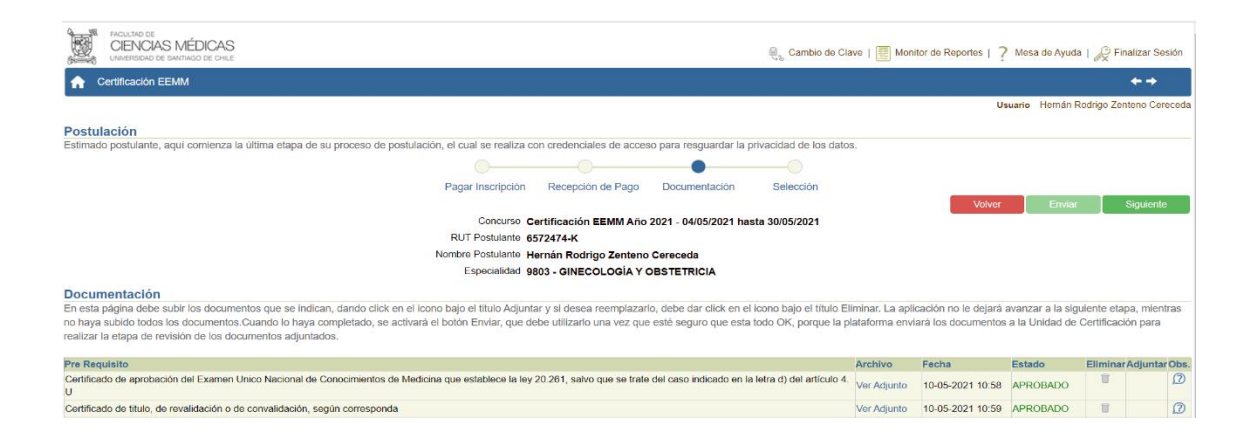

# <span id="page-11-0"></span>**Selección – Dirección de Postgrado**

Una terminada la etapa de revisión de la documentación, la Dirección de Postgrado enviará al postulante el resultado de su postulación mediante la plataforma y correo que dirá HABILITADO o NO HABILITADO.

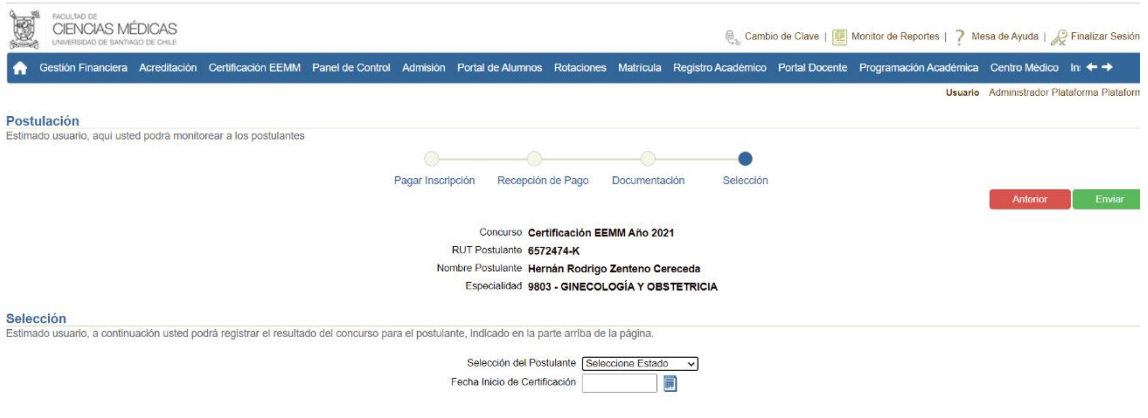

### <span id="page-11-1"></span>**Selección – Postulante**

.

Una terminada la etapa de revisión de la documentación, la Dirección de Postgrado enviará al postulante el resultado de su postulación mediante la plataforma y correo que dirá HABILITADO o NO HABILITADO y la fecha de comienzo del proceso de certificación.

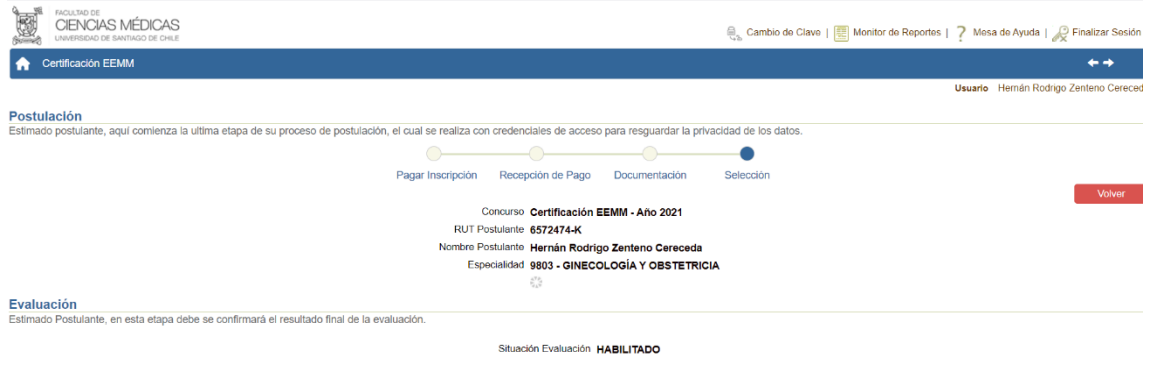

#### **Manual Usuario Certificación EEMM Postulantes**

**Versión: 1.0**

**Mayo 2021**

**Autor: Grupo de Implantación SisRel**

**Sistemas Relacionales S. A. Guardia Vieja 181, Oficina 506 Providencia Santiago**

**www.sisrel.cl**

**Teléfono: 9 9234 0186**

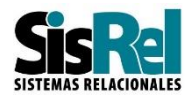